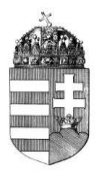

# Országos Szűréstámogató Rendszer Kommunikációs modulja (OSZRComm) felhasználói segédlet Kolonoszkópiát végző intézmények részére

Nemzeti Népegészségügyi Központ

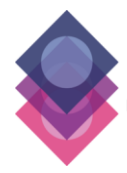

Komplex Népegészségügyi Szűrések EFOP-1.8.1-VEKOP-15-2016-00001

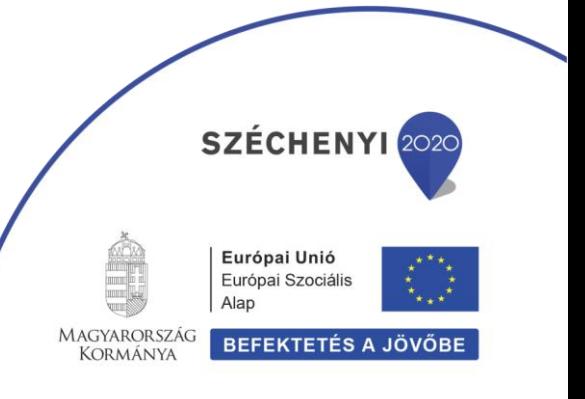

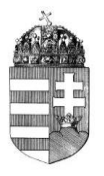

# Bevezető

Az EFOP-1.8.1-VEKOP-15-2016-00001 azonosítószámú, "Komplex népegészségügyi szűrések" című kiemelt projekt keretében megvalósuló vastagbélszűrés adminisztratív támogatásáról az OSZRComm rendszer gondoskodik. Jelen dokumentum célja a kolonoszkópiát végző intézmények OSZRComm felület használatának részletes bemutatása.

Ennek segítségével a szükséges adatok begyűjtésén felül lehetőség nyílik a minőségi kolonoszkópia kritériumrendszerének az ellenőrzésére, követésére, valamint az egységes adatszolgáltatással a teljesítő helyek összehasonlítására, szükség esetén fejlesztésére.

#### Tisztelt Kolléga!

Felhívjuk szíves figyelmét arra, hogy a vastagbélszűréssel kapcsolatos kolonoszkópos vizsgálatok eredményének rögzítése az OSZRComm felületen elengedhetetlen a szűrésbe vont lakosok szűrési státuszának nyomon követése érdekében! Kérjük, fokozottan ügyeljen a pontos adminisztrációra!

# 1. OSZRComm internetes felületének elérése, belépés

Az OSZRComm rendszert az alábbi linken éri el:

#### <https://oszr.antsz.hu/OSZRComm/security/login.jsp>

OSZRComm bejelentkező felülete:

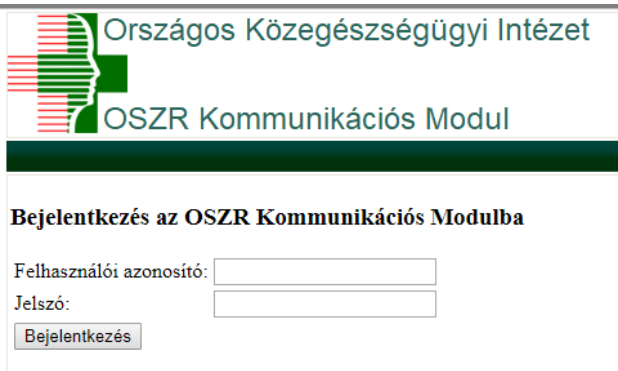

Amennyiben bármilyen kérdése felmerül a használat, vagy probléma merülne fel a bejelentkezés során az alábbi elérhetőségen keresse kollégáinkat:

OKI Helpdesk[: informacio@oki.antsz.hu](mailto:informacio@oki.antsz.hu)

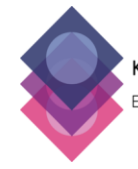

Komplex Népegészségügyi Szűrések EFOP-1.8.1-VEKOP-15-2016-00001

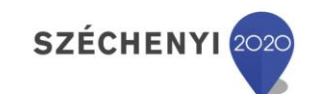

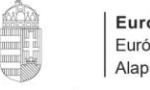

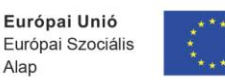

MAGYARORSZÁG **KORMÁNYA** 

**BEFEKTETÉS A JÖVŐBE** 

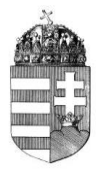

# 2. **OSZRComm kezdő felülete**

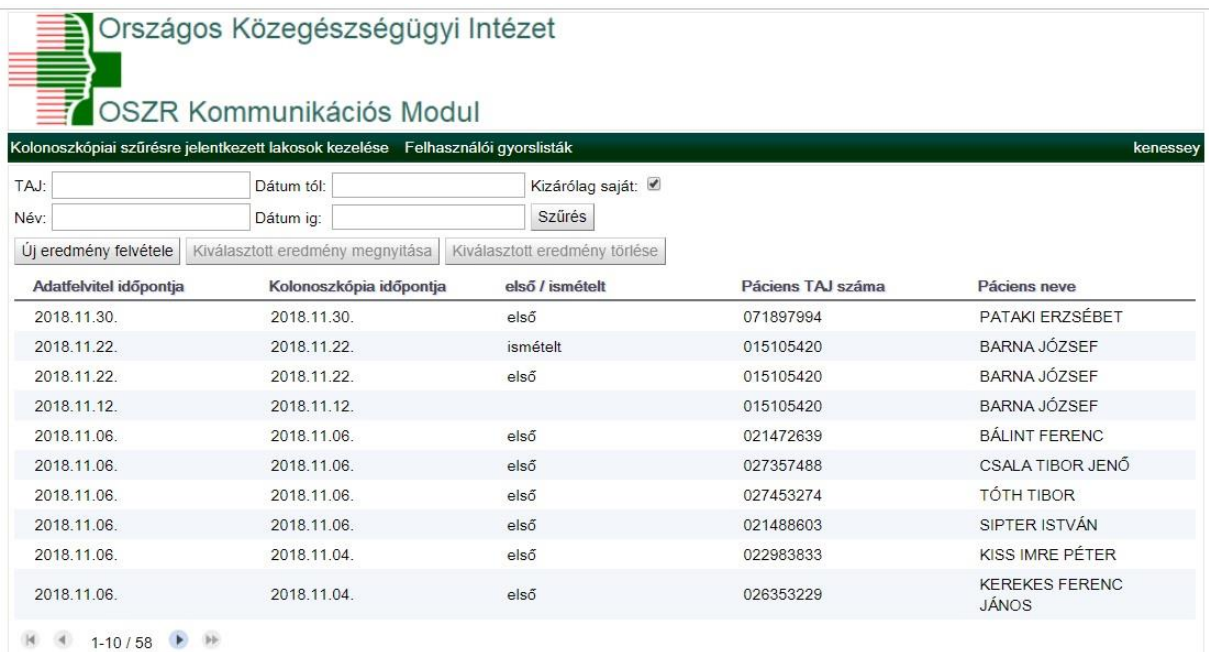

Ezen a felületen lehet a korábbi kolonoszkópiás vizsgálaton részt vett páciensekre keresni: Abban az esetben, ha csak azokra a páciensekre kívánnak keresni, akik esetében az intézményben végezték el a

vizsgálatot, ki kell pipálni a "Kizárólag saját" jelölő négyzetet Kizárólag saját:

Azon lakosok esetében, akiknél más intézményben végezték el korábban a vizsgálatot, az adataikat nem lehet módosítani, esetükben csupán megtekinthetjük az adatokat.

- Új eredmény felvitele Ujeredmény felvétele . Ezzel a műveleti gombbal lehet új kolonoszkópos adatlapot rögzíteni.
- Kiválasztott eredmény megnyitása Kiválasztott eredmény megnyitása . Ezzel a műveleti gombbal lehet a kiválasztott lakos kolonoszkópos adatlapját megtekinteni.
- Kiválasztott eredmény törlése Kiválasztott eredmény törlése . Ezzel a műveleti gombbal lehet a kiválasztott lakos kolonoszkópos adatlapját törölni. Törölni, csak az intézmény által rögzített adatlapokat lehet.**SZÉCHENYI** Komplex Népegészségügyi Szűrések Európai Unió EFOP-1.8.1-VEKOP-15-2016-00001 Európai Szociális Alap MAGYARORSZÁG

**BEFEKTETÉS A JÖVŐBE** 

KORMÁNYA

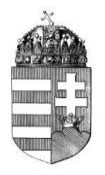

# 3. **Új eredmény felvitele**

Ezen a felületen lehet a vizsgálat eredményét rögzíteni. Minden csillaggal jelölt mező kitöltése kötelező!

#### **a) Páciens adatok**

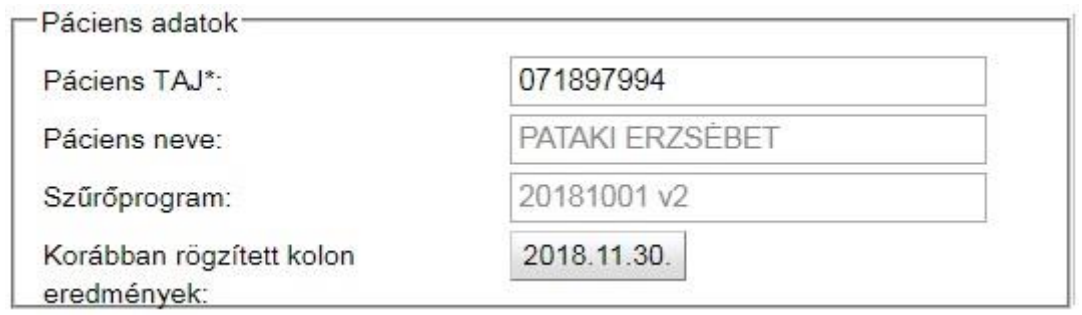

Elég megadni a páciens TAJ számát és a rendszer automatikusan kitölti a többi adatot. A rendszer figyeli, hogy a páciensnek a vastagbélszűrés során milyen eredménnyel zárult a vizsgálata. Ha negatív eredménnyel zárult, akkor erre figyelmeztet minket a rendszer az alábbi felugró ablakkal. A beteg azonosítása miatt a pontos kitöltése szükséges. Csak olyan beteg vehet részt a szűrőprogramban és ennek részeként tisztázó kolonoszkópián, aki az aktuális szűréses ciklusban meghívólevéllel rendelkezik.

A(z) oszr.antsz.hu közlendője

A kémiai laboreredmény szerint a pácienshez nem lehet rögzíteni adatokat!

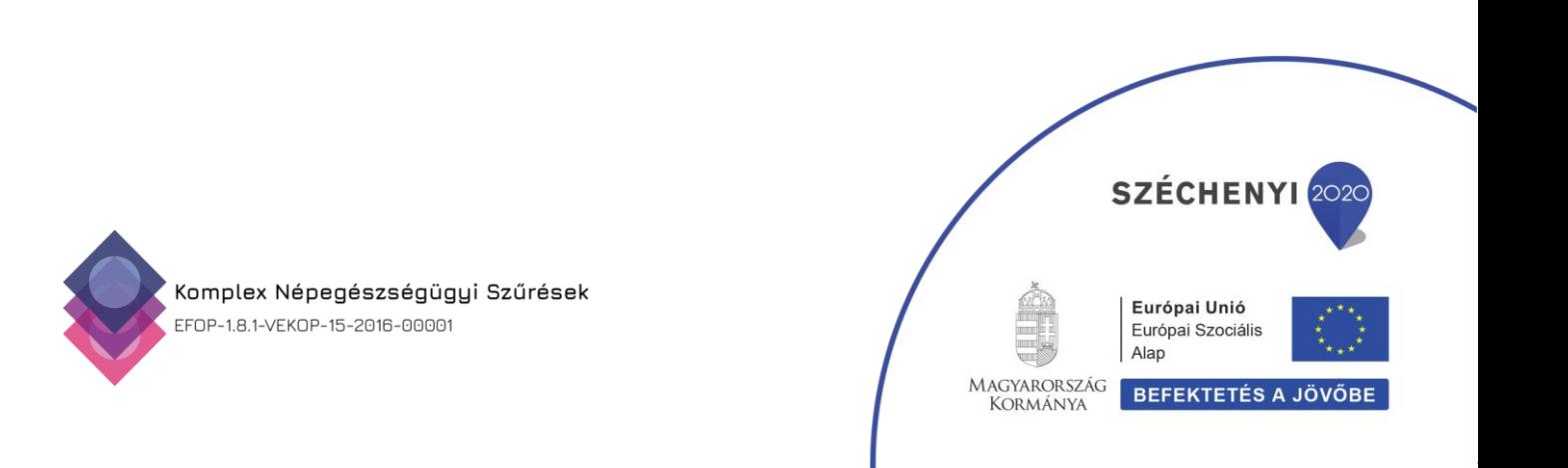

OK

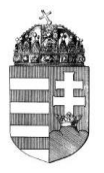

# **b) Intézmény adatok**

 $\cdot$   $\cdot$ 

in de

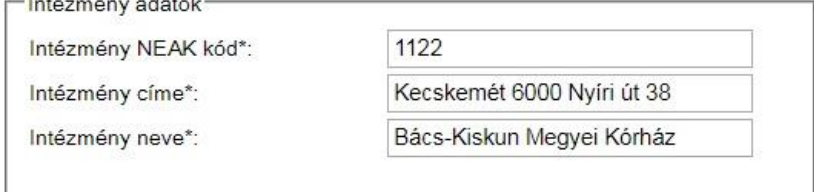

Annak az intézménynek az adatai, ahol a tisztázó kolonoszkópia megtörténik. Itt mind a három mező kötelező. Fontos, hogy első alkalommal pontosan töltsük ki az adatokat, mert az első adatlap kitöltése után a következőnél már elég megadni a NEAK azonosítót, a többi mezőt automatikusan kitölti a rendszer.

## **c) Orvos, vizsgálat és időpont adatok**

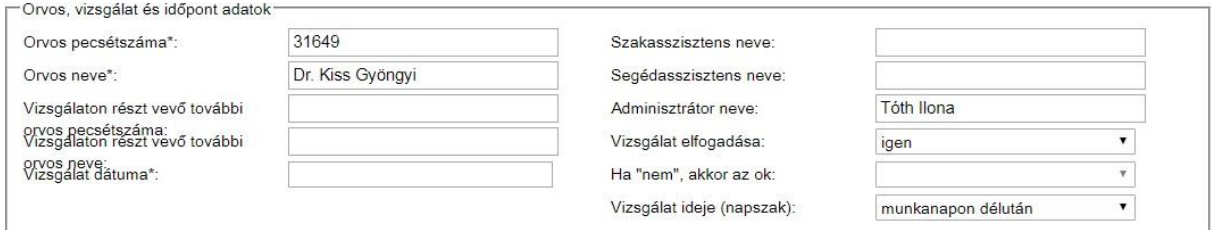

Minden csillagozott mező kitöltése kötelező. Az intézményi adatoknál szereplő NEAK kódnak megfelelően a korábban, az intézet által megjelölt orvosok, asszisztensek közül lehet választani. A vizsgálaton résztvevő további orvos szabadon tölthető, ide pl. a szedációt felügyelő szakorvos, vagy a vizsgálatot végző orvos neve írható be abban az esetben, ha az előtte lévő mezőben nem szerepel a neve.

Amennyiben egy orvossal már rögzítve lett adatlap, a következő alkalommal elég megadni a pecsétszámot, az orvos nevét automatikusan ki fogja tölteni a rendszer.

A "vizsgálat dátuma" mezőbe kattintva egy naptár jelenik meg, amiből ki lehet választani a vizsgálat dátumát.

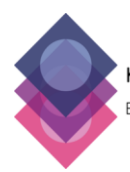

Komplex Népegészségügyi Szűrések EFOP-1.8.1-VEKOP-15-2016-00001

# SZÉCHENYI 20

**BEFEKTETÉS A JÖVŐBE** 

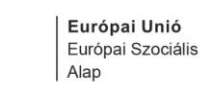

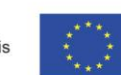

MAGYARORSZÁG KORMÁNYA

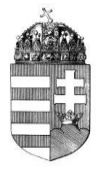

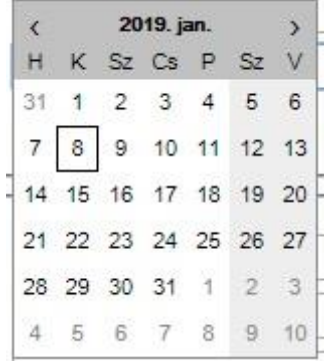

Az "adminisztrátor neve" (aki rögzíti az adatokat) mezőt minden esetben kötelező kitölteni. A "vizsgálat elfogadása" és a "vizsgálat ideje" adatait lenyíló ablakból lehet kiválasztani.

A "vizsgálat elfogadása" kérdésre, ha "nem" a válasz, az adatlap további részei nem lesznek láthatóak, a "Ha nem, akkor az ok" lenyíló ablak ekkor változik szerkeszthetővé.

## **d) Anesztézia**

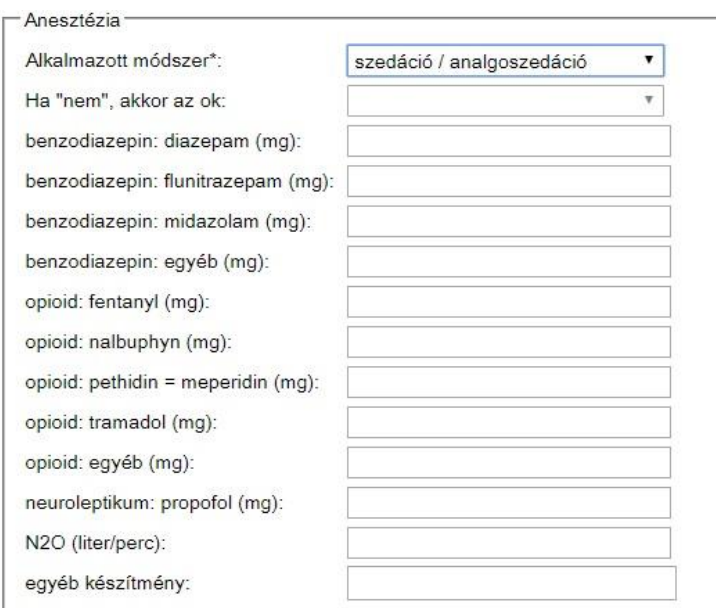

A nagyobb páciens elégedettség elérése miatt a tisztázó kolonoszkópia során kötelező az anesztézia valamely formájának a felajánlása a páciens részére. Ha erre mégsem kerül sor, ennek okát dokumentálni kell, ami a leleten látható lesz.

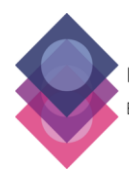

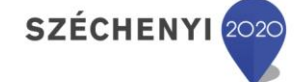

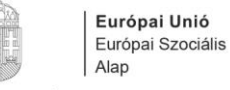

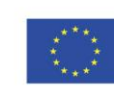

MAGYARORSZÁG KORMÁNYA

**BEFEKTETÉS A JÖVŐBE** 

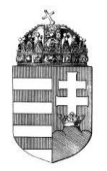

Az alkalmazott készítmény melletti mezőben csak szám (mennyiség mg-ban kifejezve) beírása szükséges. Először az "Alkalmazott módszer"-t kell kiválasztani. Ha azt választjuk ki, hogy "nem volt", akkor válik szerkeszthetővé az alatta lévő "Ha nem, akkor az ok" lenyíló ablak, ahol kiválaszthatjuk, hogy miért nem történt érzéstelenítés.

#### **e) Béltisztaság**

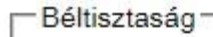

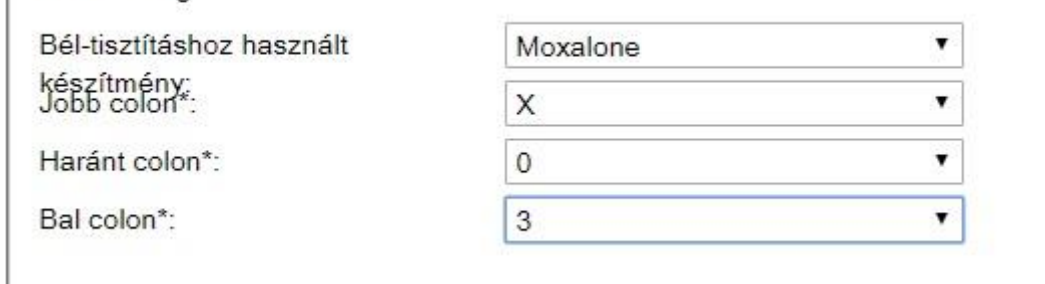

Ezen a felületen lehet osztályozni a bél tisztaságát. Az adatokat lenyíló ablak segítségével lehet kitölteni. A béltisztító szer kiválasztását követően az egyes bélszakaszoknál a BBPS pontrendszert kell használni, ahol a 3-as érték a legtisztább állapot jelölésére szolgál. Az X értéket a nem vizsgált/reszekált bélszakasz esetén kell használni.

# **f) Vizsgálat**

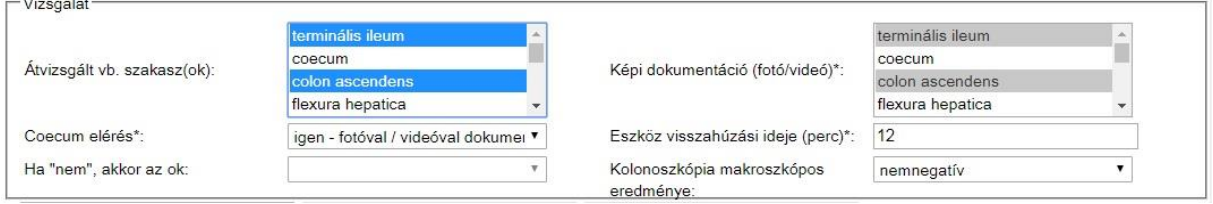

Ezen a felületen lehet megadni a vizsgált bélszakaszokat. "Átvizsgált vb. szakasz(ok)" és a "Képi dokumentáció (fotó/videó)" mezőben lehet kiválasztani a vastagbél szakaszait. Egyszerre akár többet is meg tudunk adni, ha a kiválasztás során lenyomva tartjuk a "Ctrl" billentyűzetet. A kijelölt területeket kék megjelöléssel mutatja.

"Coecum elérés" mezőnél ha a válasz "nem", akkor ennek okát is fel kell tüntetni.

Coecum elérésként csak az számít, ha a coecum intubálva lett, illetve a megfelelő sarokpont (appendix orificiuma) látható volt. Mindezt fotóval kell dokumentálni.

"Kolonoszkópia makroszkópos eredménye" mezőnél lehet megadni, hogy találtak-e elváltozást. Ha a vizsgálat "nem negatív", akkor további ablakok válnak láthatóvá.

Az OSZR sajátosságai miatt a CRC szűrés indulásakor a leletező rendszert csak úgy lehetett kialakítani, hogy 1 db "Benignus" és

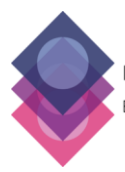

Komplex Népegészségügyi Szűrések EFOP-1.8.1-VEKOP-15-2016-00001

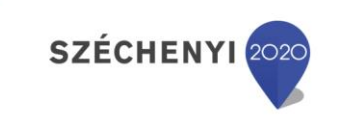

**BEFEKTETÉS A JÖVŐBE** 

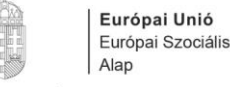

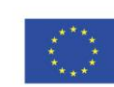

MAGYARORSZÁG KORMÁNYA

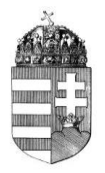

1 db "Malignus" polip/lézió adatai vihetők be, valamint az "Egyéb" részben a CRC szűrésben kevésbé releváns, ugyanakkor a kolonoszkópia során talált, esetenként kezelést igénylő eltérések jellemezhetőek részleteiben. Abban az esetben, ha egy páciensnél több benignus, esetleg malignus eltérést is találtak a vizsgálat során, akkor a darabszámuk és belőlük az eltávolítottak számának a megadását követően csak a vizsgáló által legsúlyosabbnak ítélt elváltozásról kell a továbbiakban nyilatkozni. A szövettani rész kitöltése a vizsgálatot követően közvetlenül történő lelet írásakor természetesen még nem lehetséges. Azonban a patológiai lelet visszaérkezésekor szükséges ezen adat utólagos bevitele. Előfordulhat olyan eset, mikor a vizsgáló által benignusnak vagy malignusnak értékelt eltérésből vett szövettani vélemény súlyosabb vagy enyhébb eredményt mutat. Ebben az esetben a malignus vagy a benignus fül alatti "Eltávolított elváltozás minta grádusát" kell kitölteni függetlenül attól, hogy eredetileg hova került az adott polip, illetve lézió részleteinek bevitele. Általános érvényű szabály, hogy mindig a legsúlyosabb gradust kell megadni minden szövettani lelet bevitelekor még akkor is, ha ez nem a jellemzett polip/lezió szövettani eredményéből jött. A szövettani eredményhez hasonlóan utólagos adatbevitel szükséges a 7 napon belül fellépő szövődmény(ek) rész kitöltéséhez is, aminek rögzítését megelőzően a pácienssel szükséges a tüneteket tisztázni.

#### **g) Benignus**

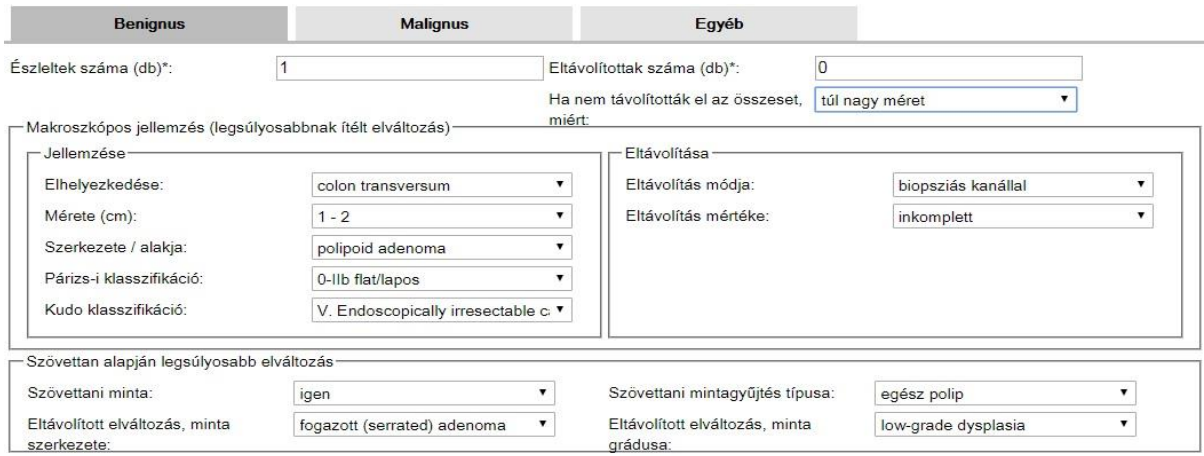

Ez a felület akkor jelenik meg, ha a vizsgálatnál az eredményt "nem negatív"-ra állítjuk.

Ezen a felületen lehet megadni az észlelt elváltozás adatait. A "Benignus" és a "Manignus" lapon is ki kell tölteni az észlelt és eltávolított darabszámot. Amennyiben nem találtak jó vagy rosszindulatú elváltozást, 0-val kell kitölteni ezeket a mezőket.

#### **Makroszkópos jellemzés (legsúlyosabbnak ítélt elváltozás):**

Jellemzése: Itt lehet lenyíló ablakok segítségével jellemezni az elváltozást.

Eltávolítása: Itt lehet az eltávolítás módját és mértékét kiválasztani a lenyíló listákból.

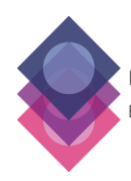

Komplex Népegészségügyi Szűrések EFOP-1.8.1-VEKOP-15-2016-00001

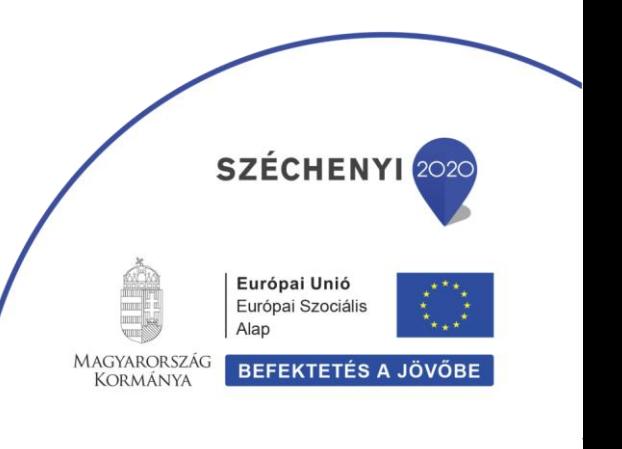

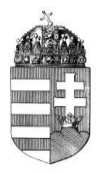

#### **Szövettan alapján legsúlyosabb elváltozás**

Ezen a felületen lehet megadni, hogy volt-e szövetminta. Ha volt, meg kell adni a típusát, szerkezetét és a méretét.

## **h) Malignus**

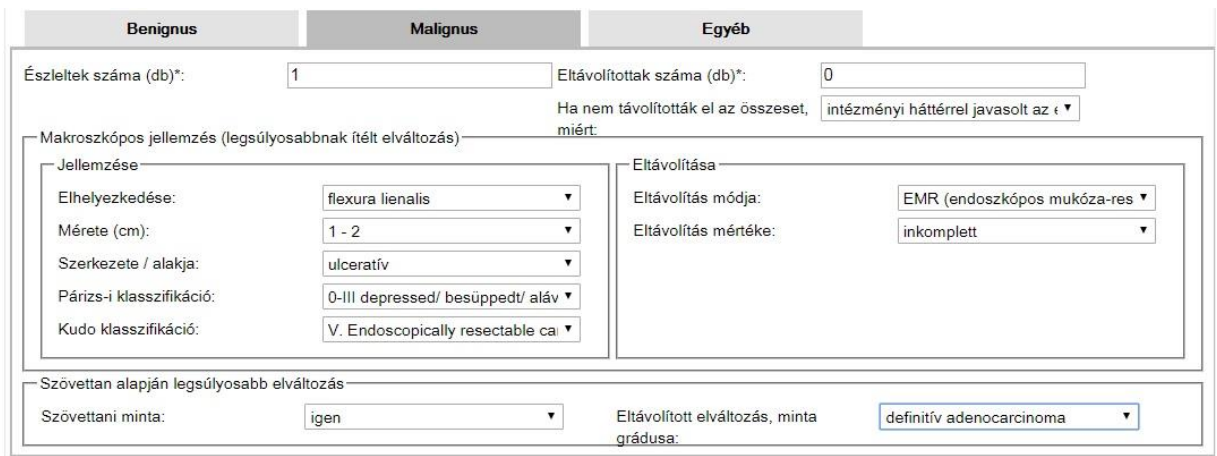

Ez a felület akkor jelenik meg, ha a vizsgálatnál az eredményt "nem negatív"-ra állítjuk.

Ezen a felületen lehet megadni az észlelt elváltozás adatait. A "Benignus" és a "Manignus" lapon is ki kell tölteni az észlelt és eltávolított darabszámot. Amennyiben nem találtak jó vagy rosszindulatú elváltozást, 0-val kell kitölteni ezeket a mezőket.

#### **Makroszkópos jellemzés (legsúlyosabbnak ítélt elváltozás):**

Jellemzése: Itt lehet lenyíló ablakok segítségével jellemezni az elváltozást.

Eltávolítása: Itt lehet az eltávolítás módját és mértékét kiválasztani a lenyíló listákból.

#### **Szövettan alapján legsúlyosabb elváltozás**

Ezen a felületen lehet megadni, hogy volt-e szövetminta. Ha volt, itt lehet megadni a méretét.

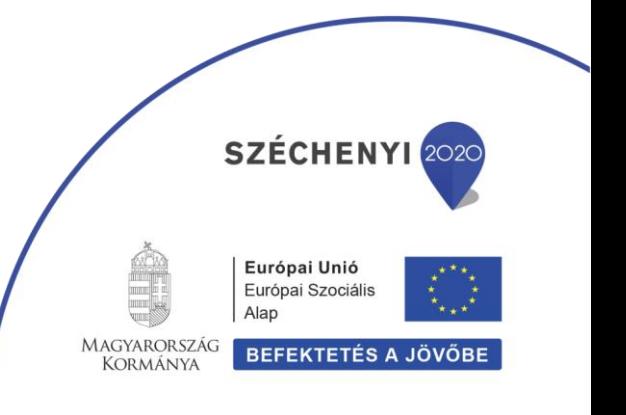

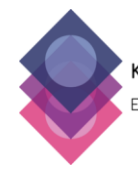

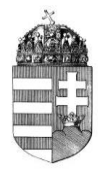

#### **i) Egyéb**

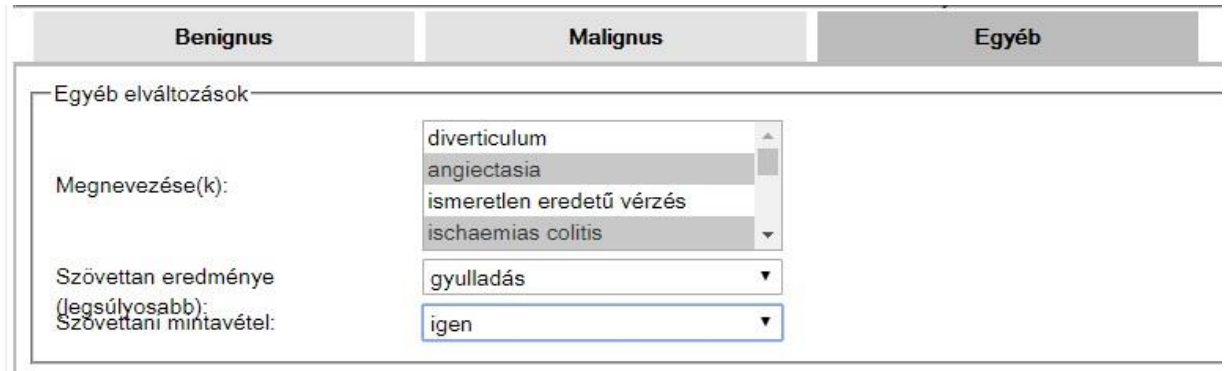

Ez a felület akkor jelenik meg, ha a vizsgálatnál az eredményt "nem negatív"-ra állítjuk. Ezen a felületen lehet megadni a vizsgálat során talált egyéb elváltozásokat. Rögzíteni lehet a szövettani mintavételt és annak az eredményét.

## **j) Egyéb megjegyzések**

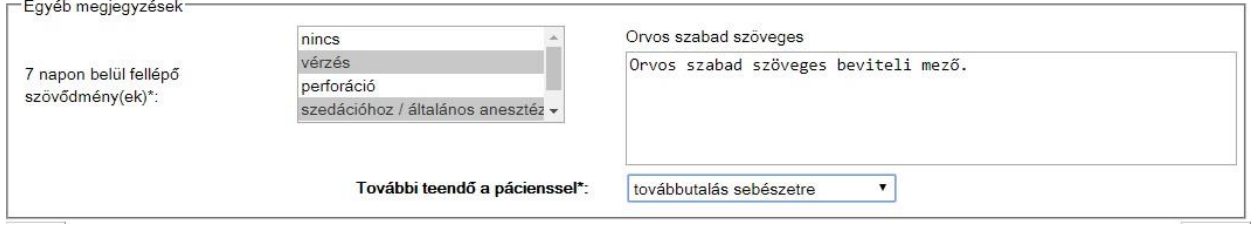

Ezen a felületen tud az orvos a vizsgálatra vonatkozó egyéb információt rögzíteni. Az orvos szabad szöveges véleményének megírásával személyre szabható a végleges lelet, az itt szereplő adatok nem kerülnek azonban statisztikai feldolgozásra. A szövődményeknél egyszerre akár több opciót is meg tud adni, ha a kiválasztás során lenyomva tartja a "Ctrl" billentyűzetet.

"További teendő a pácienssel" kötelezően kitöltendő mező, itt lehet megadni a vizsgálat következő lépéseit.

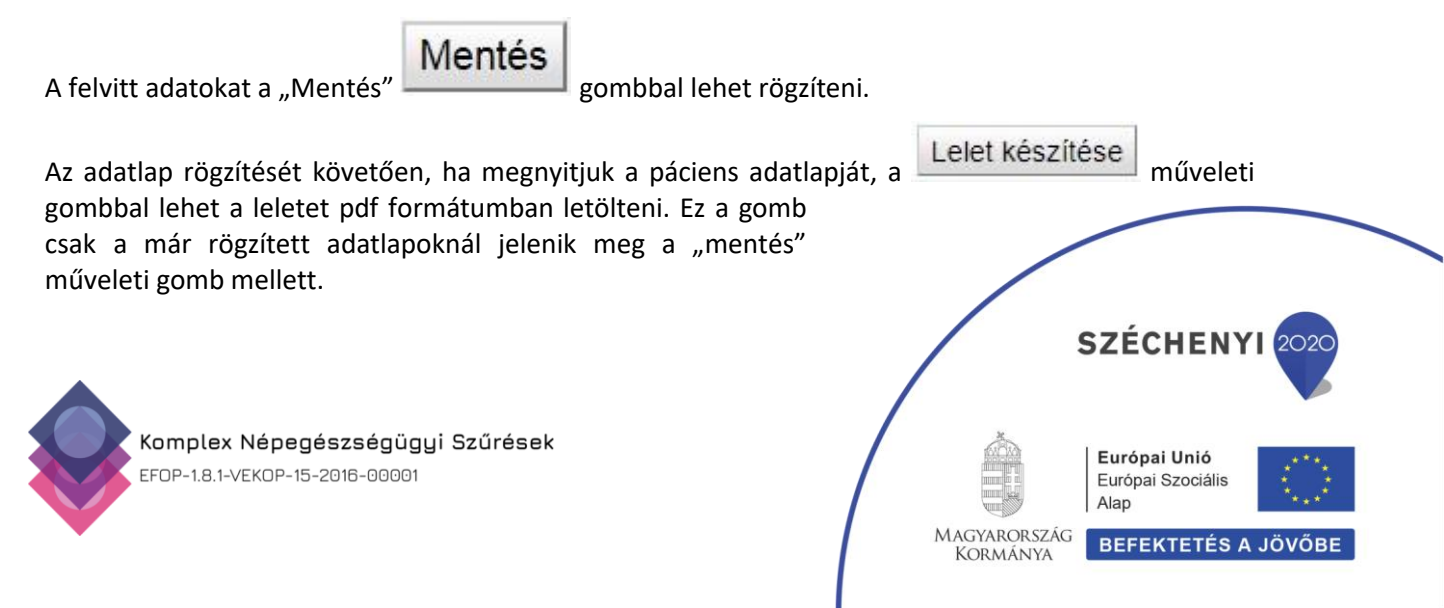

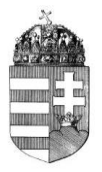

Kijelentkezni a képernyőkép jobb felső részében található nevünkre kattintva lehet, ha a lenyíló ablakból kiválasztjuk a kijelentkezést.

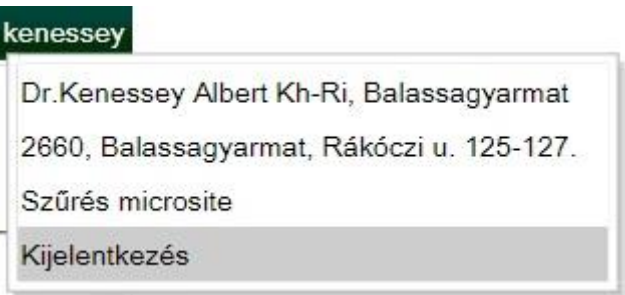

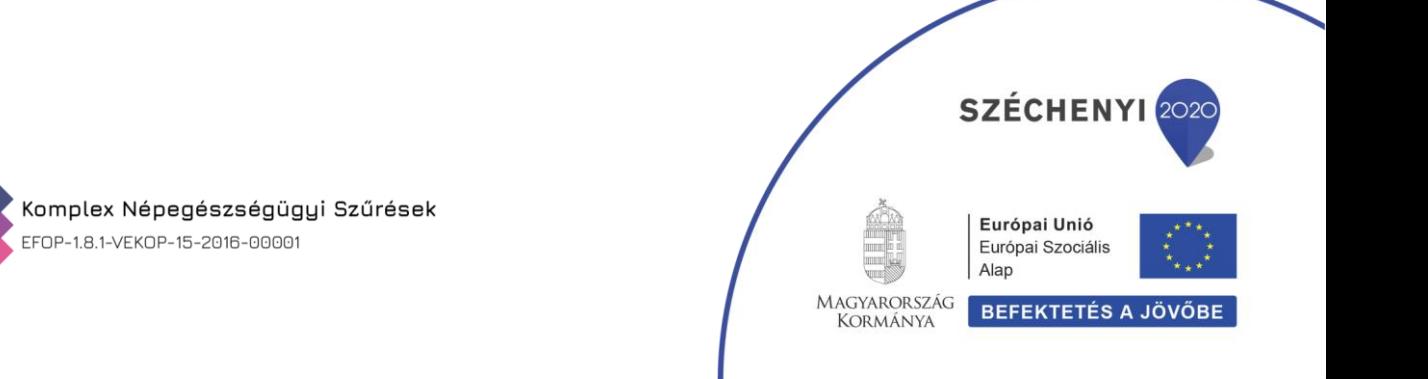